# $+GF+$

# : My rConnect

## ドキュメントを入手する

#### 内容:

- 1.ドキュメントとメディアタブ
- 2.ドキュメントを参照
- 3.メディアのアップロード

### **1.**ドキュメントとメディアタブ

My rConnectプラットフォームでドキュメントを表示、追加、ダウンロードするには、[Documents & Media](ドキュメントとメディア) タブを選択する必要があります (1)。

マシン専用のクラウド上にドキュメントがすでに存在する場合は、存在するものを参照してダウンロ ードすることができます (2)。

このスペースにドキュメントを追加することもできます (3)

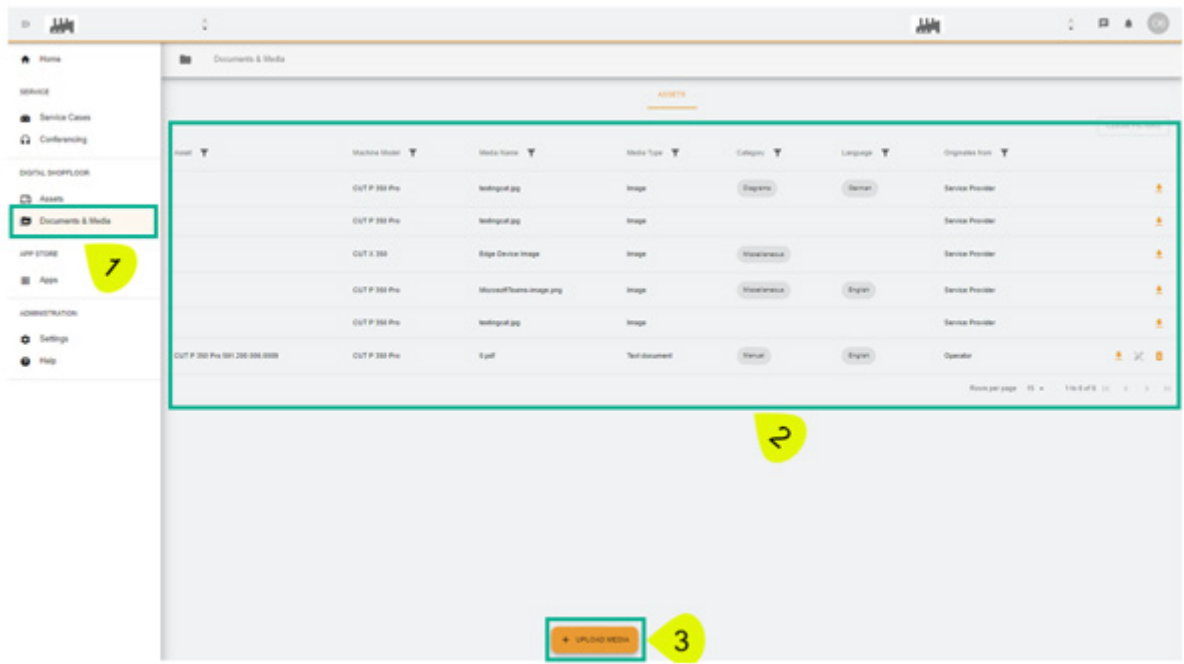

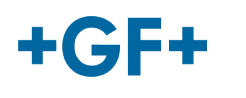

### **2.**ドキュメントを参照

次の図では、オンボードドキュメントに関するさまざまな情報を詳しく説明します。

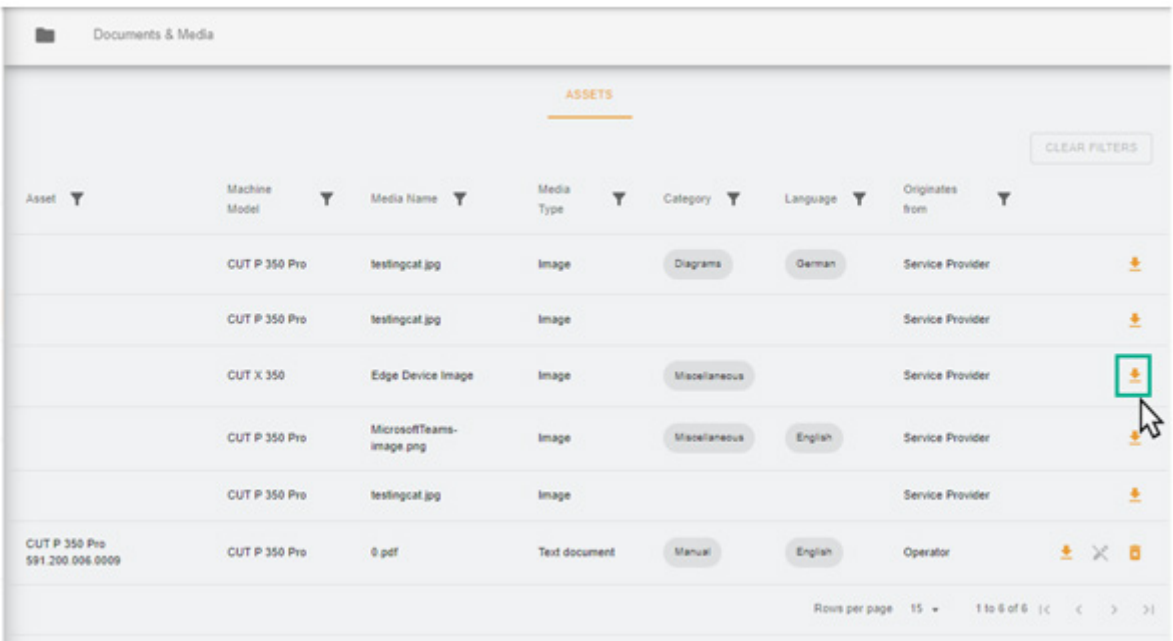

次に、ブラウザに新しいページが表示され、画像またはドキュメントが表示されます。

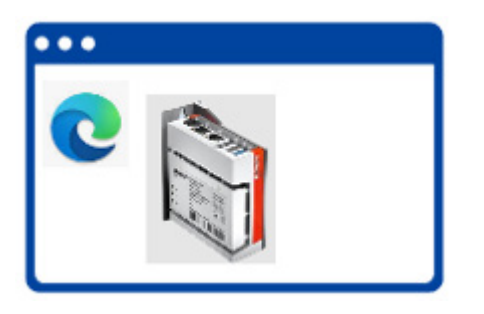

次の図に示すように、一部のドキュメントは削除できますが、他のドキュメントは検索のみ可能です。 この違いは、顧客がクラウド上に置いたドキュメントは顧客が閲覧したり削除したりできるのに対し、 GFMS FSEはこのドキュメントを閲覧したり削除したりすることができないという事実によるもので す。

重要な留意事項 - 緑枠: 顧客が共有したドキュメント/メディア (顧客が参照および削除できる) - **GFMS FSE**では表示さ れません

> - 黄枠: GFMS FSEによって共有されるドキュメント/メディア (顧客は参照できますが、削除できませ ん)

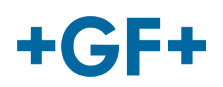

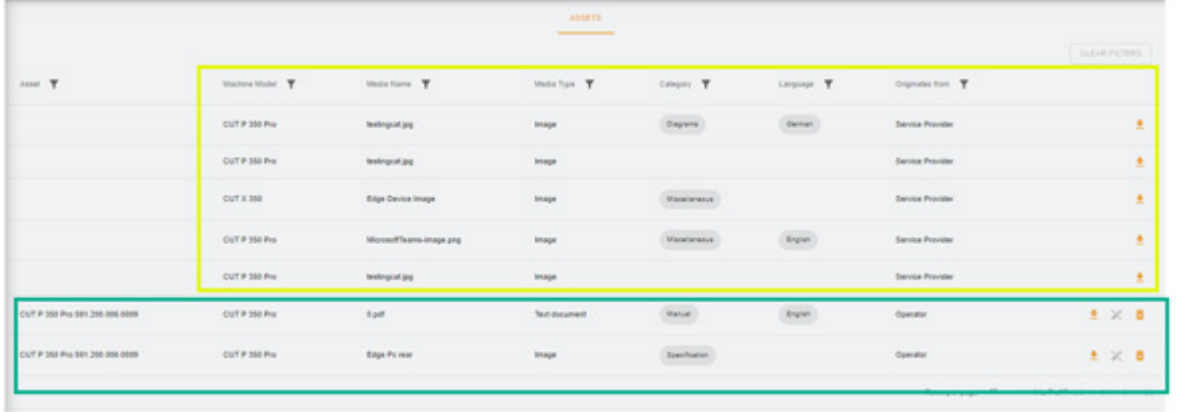

### **3.**メディアのアップロード

マシン関連のドキュメントをアップロードするには、[Upload Media](メディアのアップロード) ボ タンをクリックするだけです。

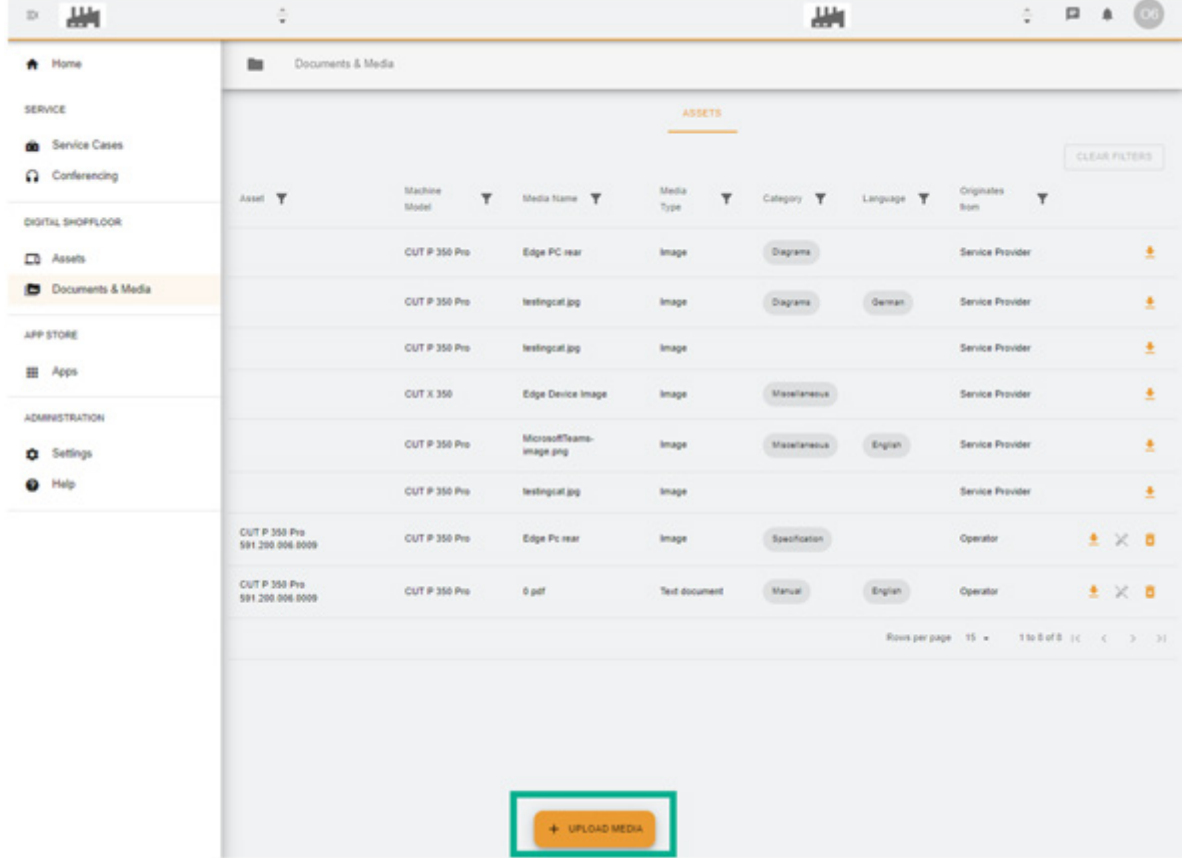

新しいウィンドウが表示されるので、まず [Media File] (メディアファイル) ボタンを押して、共有 するファイルの場所を指定する必要があります。 次に、表の残りの部分に共有するドキュメントに関するできるだけ多くの情報を入力し、[**Next**](次 へ)ボタンをクリックして確認します。

フィールドに矢印がある場合は、メニューを参照して最も関連性の高い情報を選択してください

#### **GF Machining Solutions**

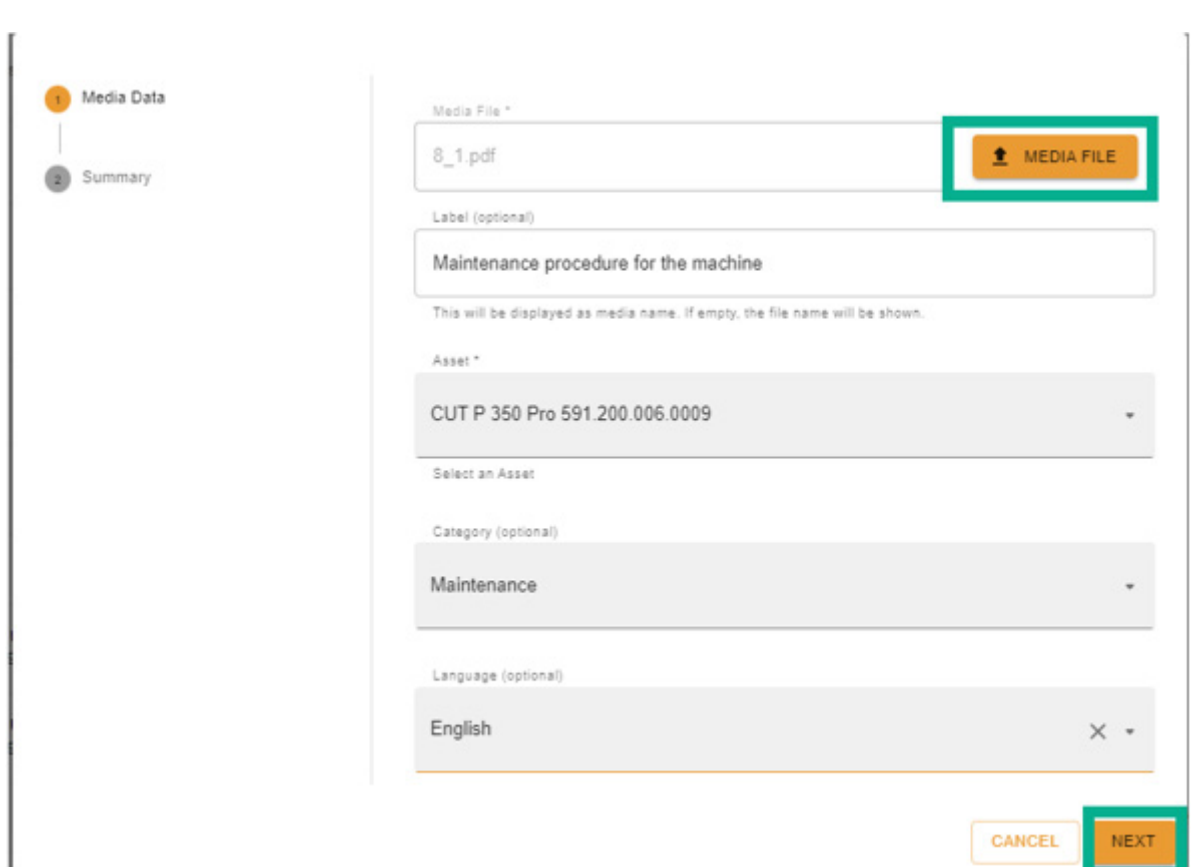

すべての情報を確認してください。 [Previous](前へ)ボタンを使用して変更することも、キャンセ ルすることもできます。

確認するには、[Create] (作成) ボタンを押します。

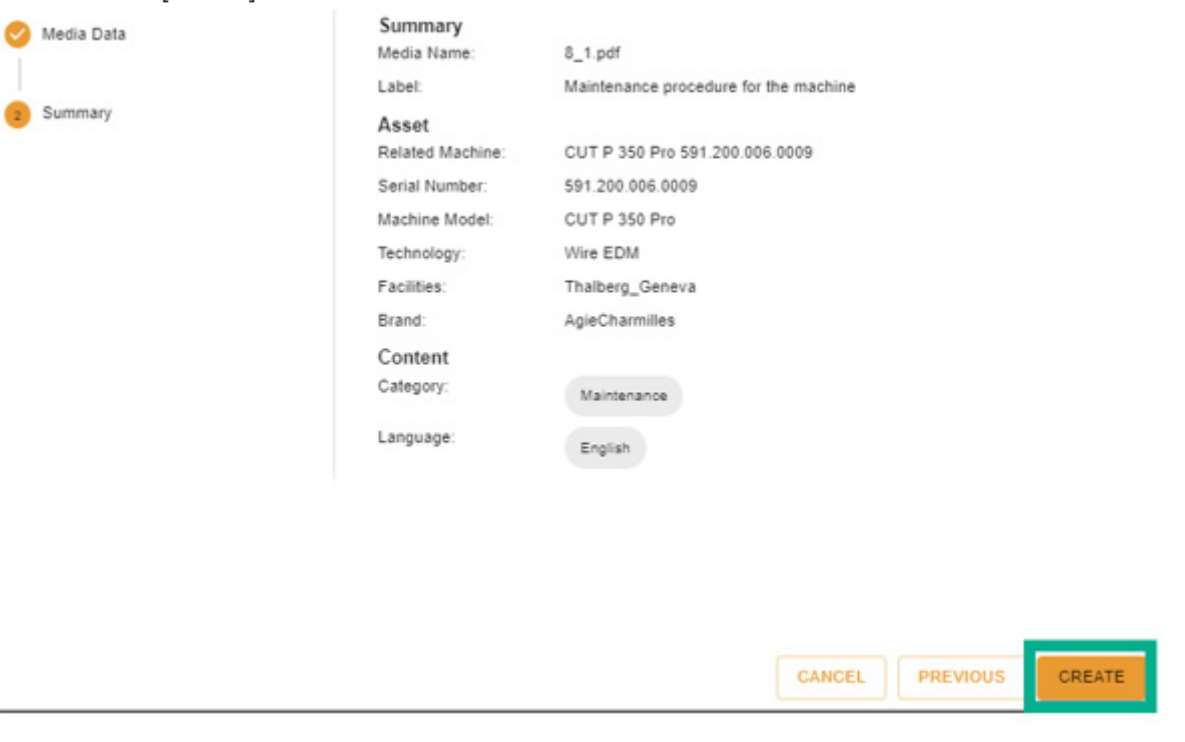

確認後、ドキュメントはクライアント側で表示されるようになり (GFMS FSEは表示できません)、次 の図に示すように表示できるようになります。

 $+$ GF+

#### **GF Machining Solutions**

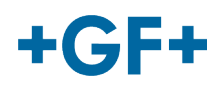

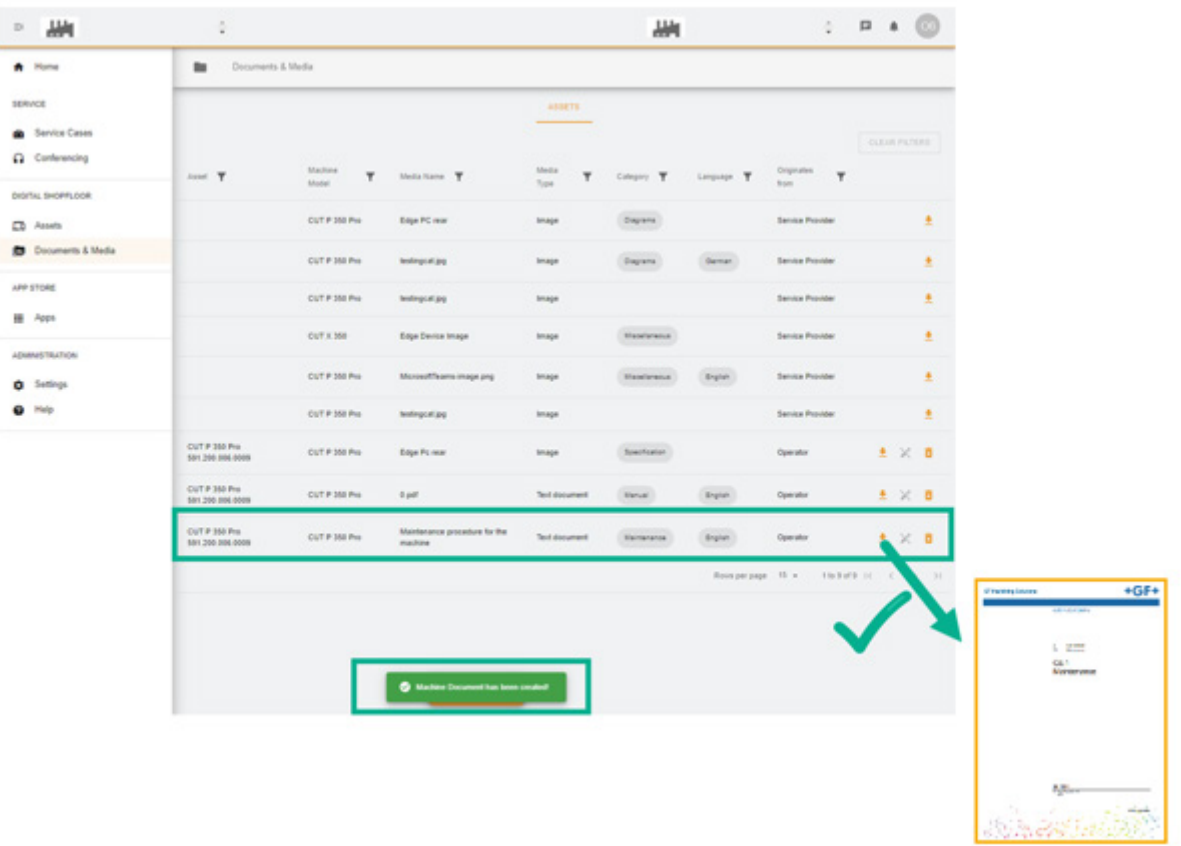